YASKAWA Electric Corporation

# Inverter SIO<br>Driver

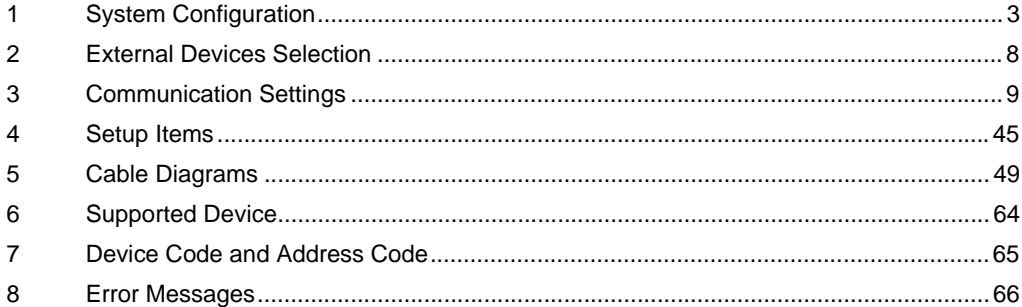

#### Introduction

This manual describes how to connect the Display and the External Device (target inverter).

In this manual, the connection procedure is described in the sections identified below.

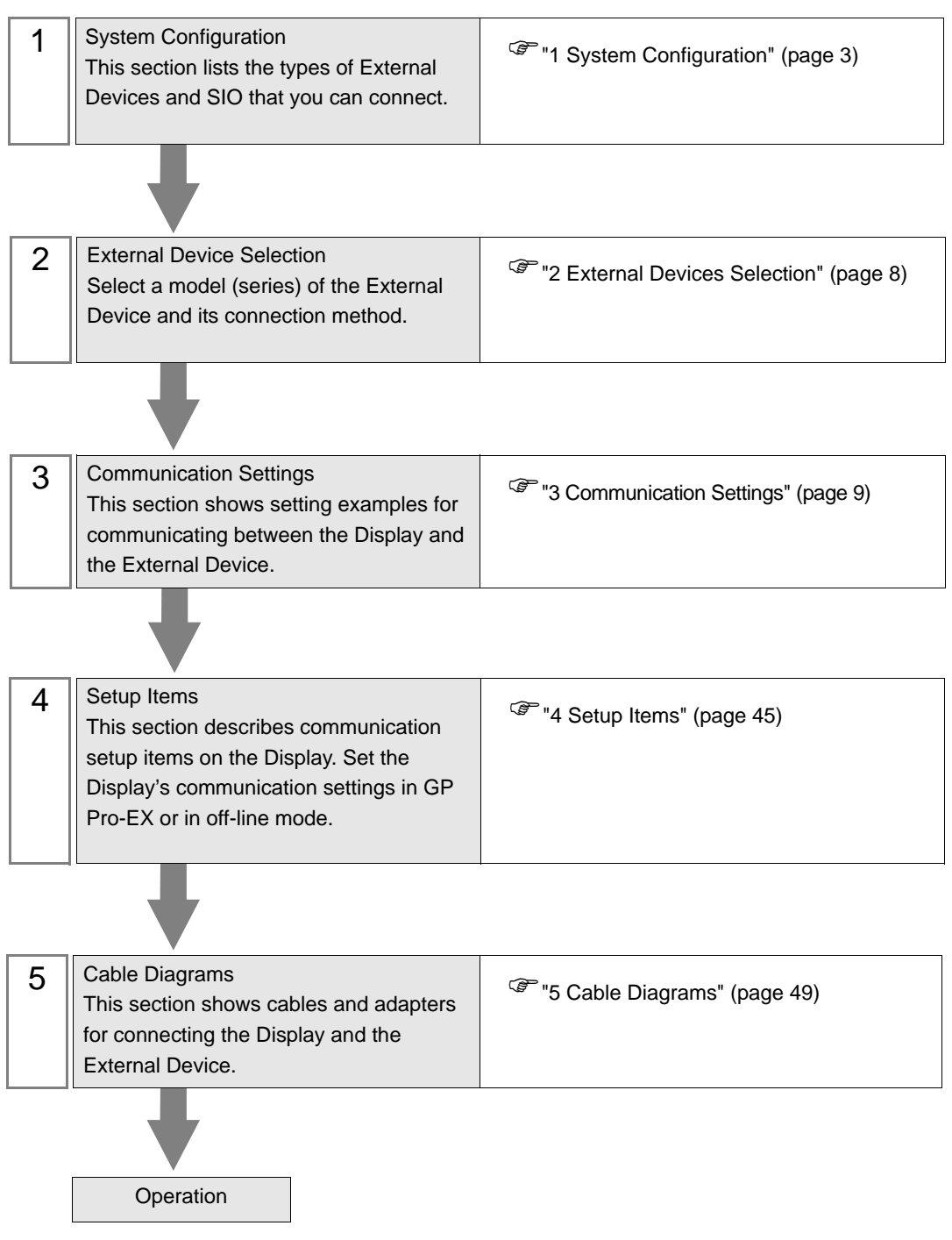

# <span id="page-2-0"></span>1 System Configuration

The following table lists system configurations for connecting YASKAWA Electric Corporation External Device and the Display.

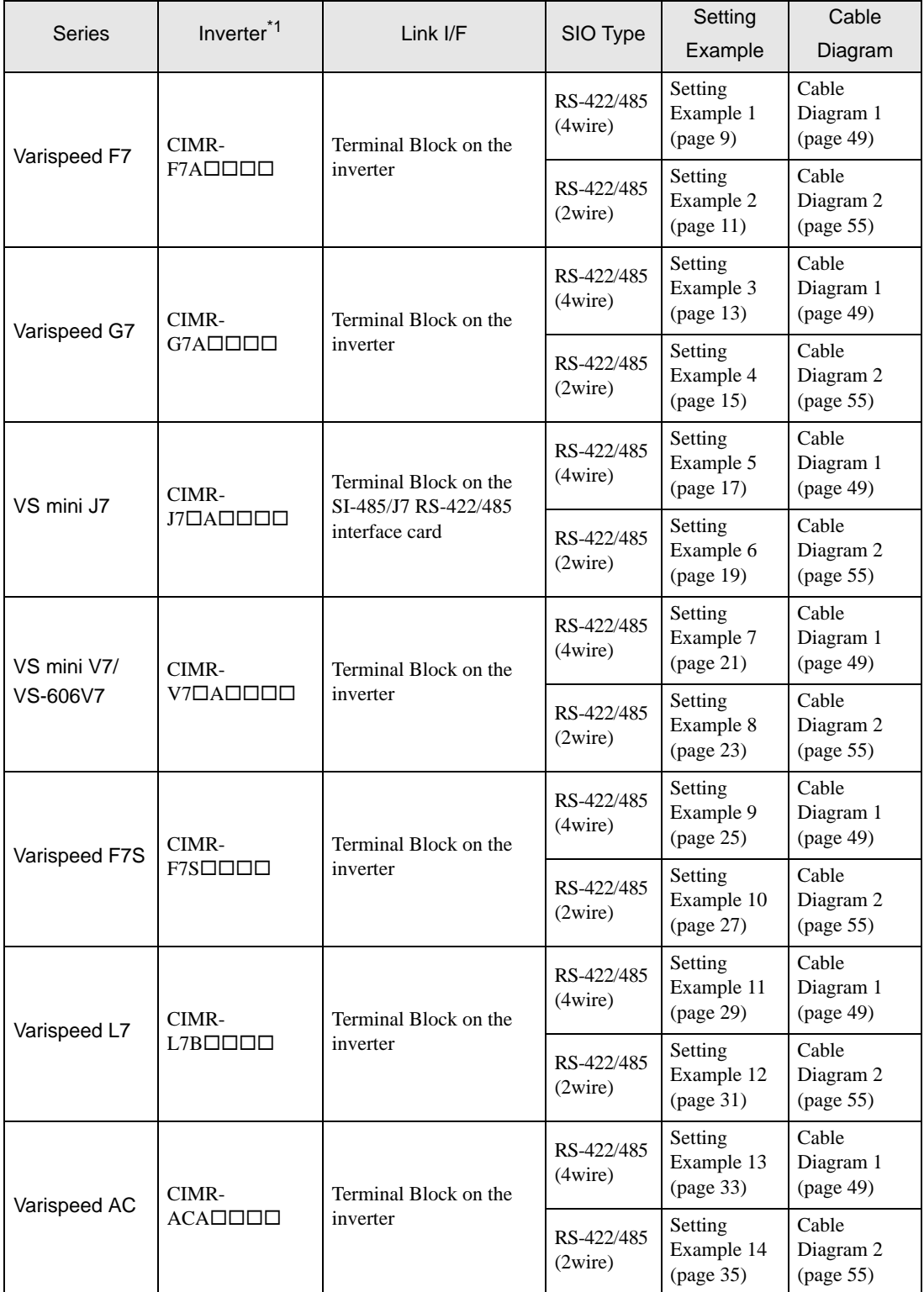

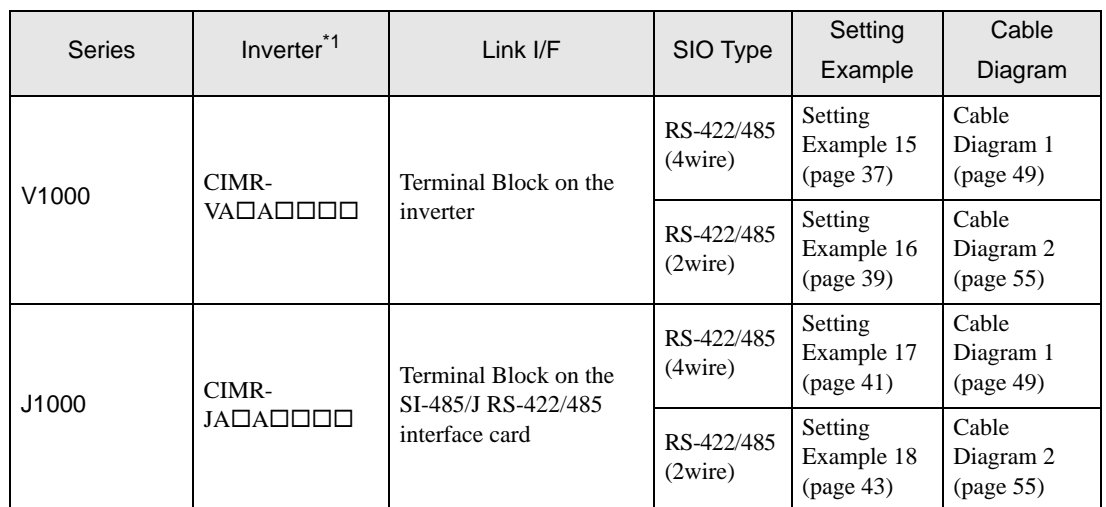

 $*1$  The  $\square$  symbol in the inverter model names represents the maximum applicable motor capacity and other specifications.

## Connection Configuration

◆ 1:1 Connection

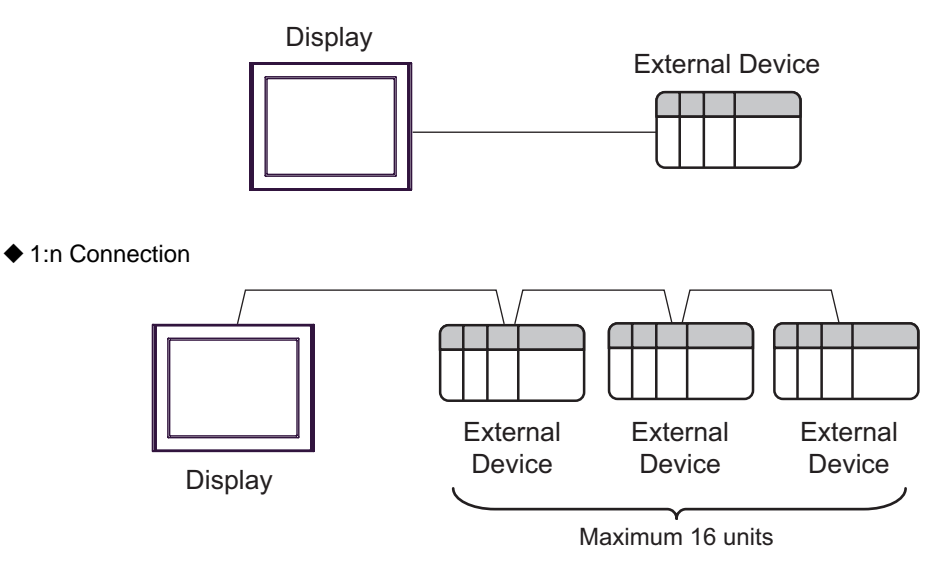

## <span id="page-5-0"></span>■ IPC COM Port

When connecting IPC with an External Device, the COM port used depends on the series and SIO type. Please refer to the IPC manual for details.

#### Usable port

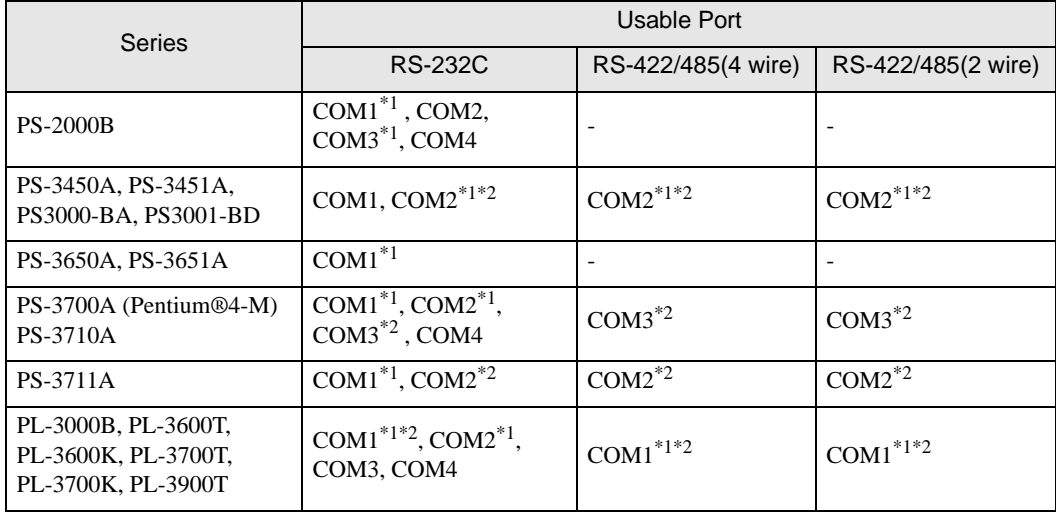

\*1 The RI/5V can be switched. Use the IPC's switch to change if necessary.

\*2 Set up the SIO type with the DIP switch. Please set up as follows according to SIO type to be used.

#### DIP switch setting: RS-232C

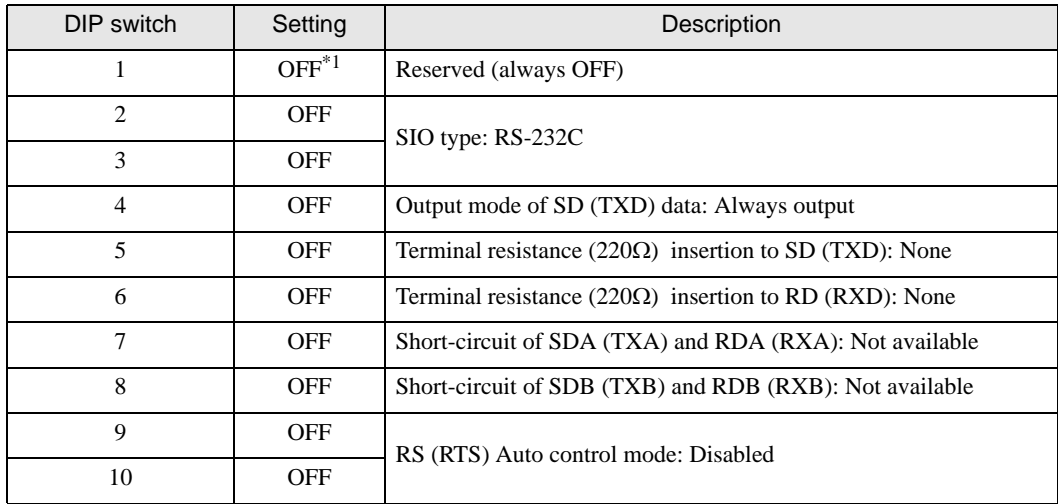

\*1 When using PS-3450A, PS-3451A, PS3000-BA and PS3001-BD, turn ON the set value.

DIP switch setting: RS-422/485 (4 wire)

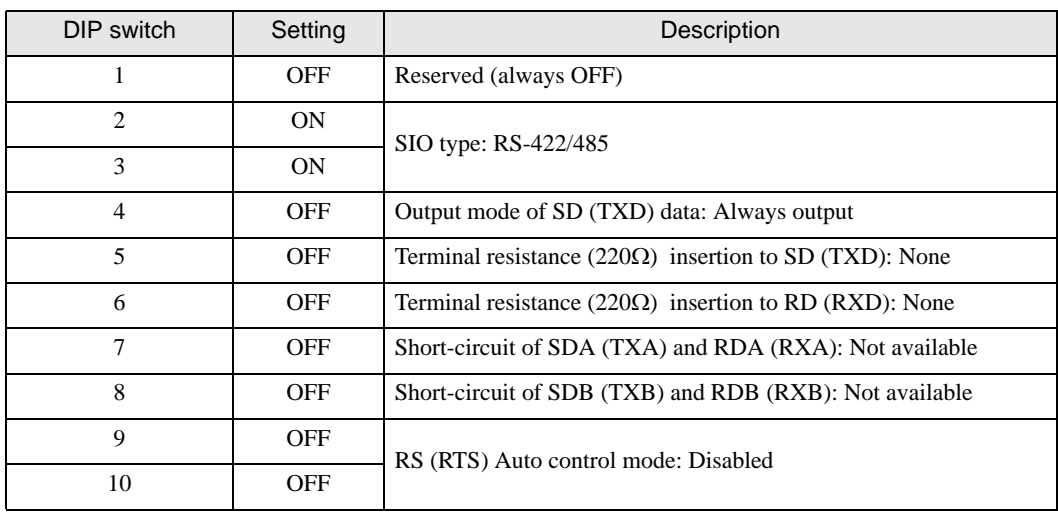

#### DIP switch setting: RS-422/485 (2 wire)

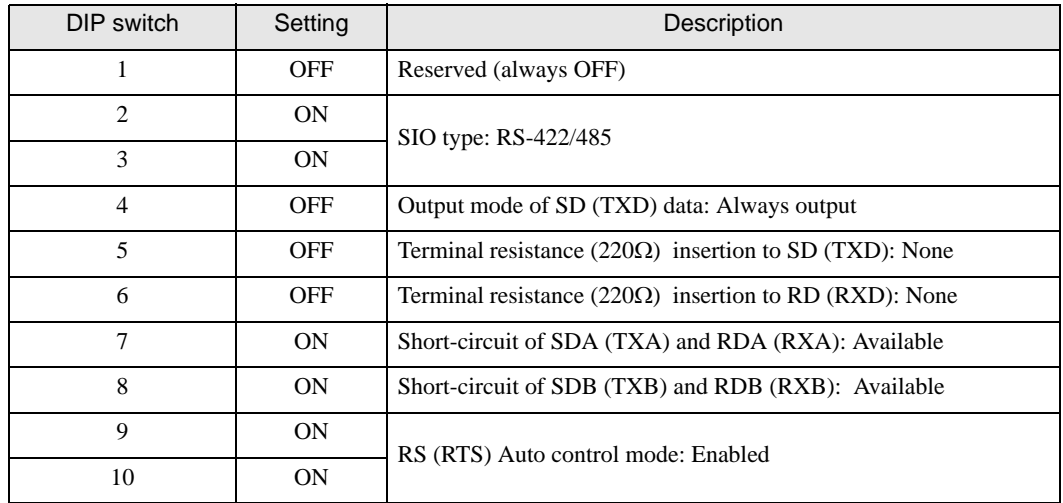

# <span id="page-7-0"></span>2 External Devices Selection

Select the External Device to be connected to the Display.

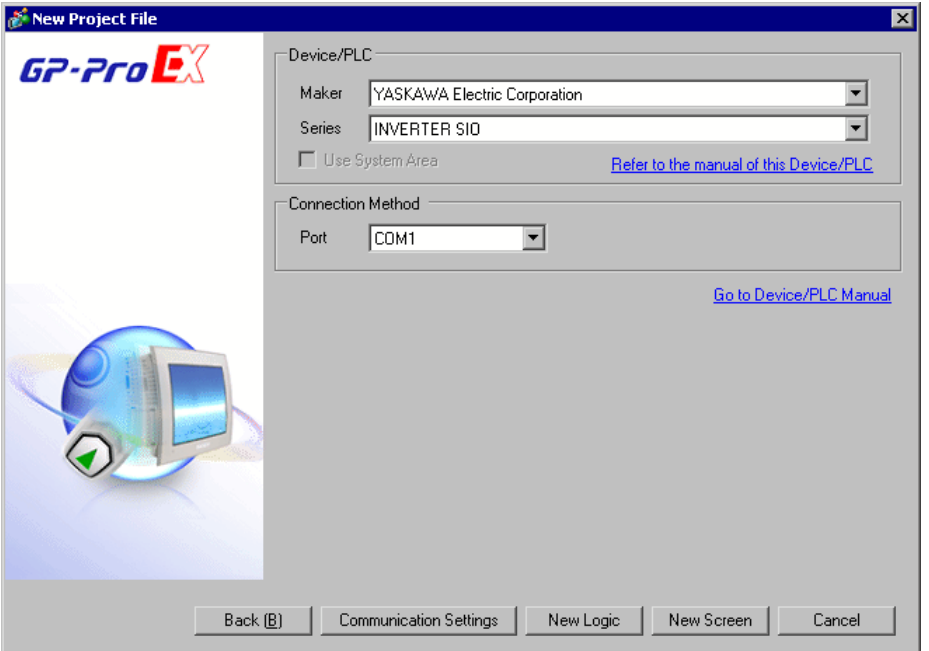

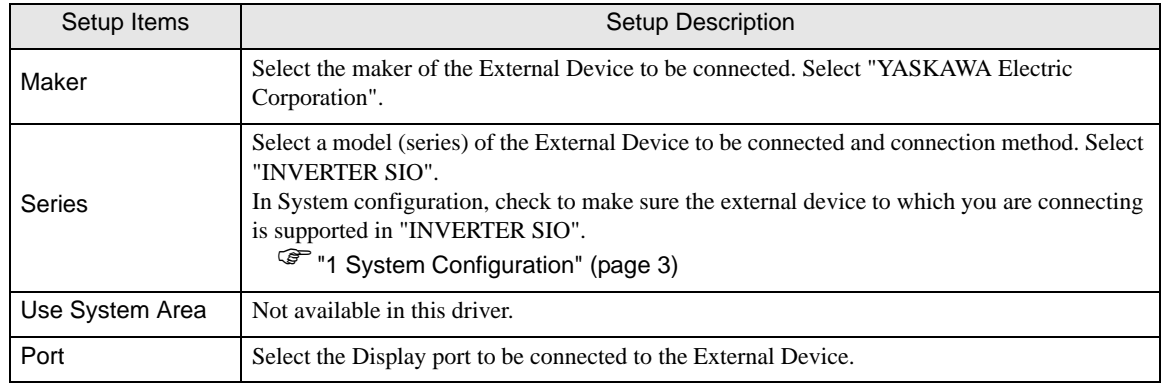

# <span id="page-8-0"></span>3 Communication Settings

This section provides examples of communication settings recommended by Pro-face for the Display and the External Device.

## <span id="page-8-1"></span>3.1 Setting Example 1

## ■ GP-Pro EX Settings

#### Communication Settings

To display the setup screen, from the [System Settings] workspace, select [Device/PLC].

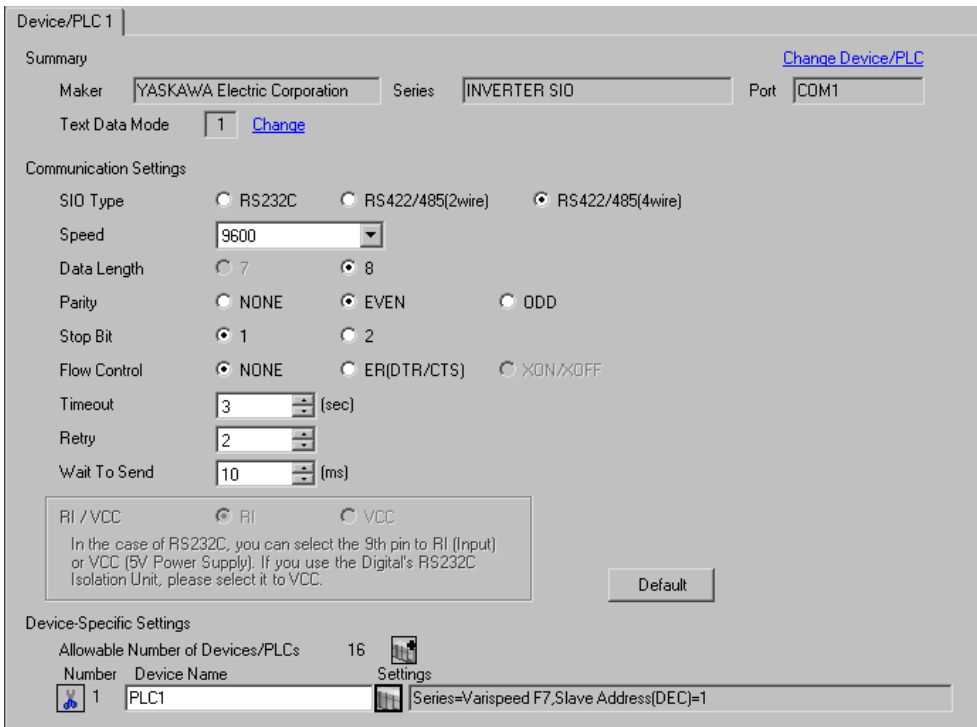

#### ◆ Device Setting

To display the [Individual Device Settings] dialog box, select the external device and click [Fe]. [Setting] from [Device-Specific Settings] in the [Device/PLC] window. To connect multiple External Devices, click for from [Device-Specific Settings] in the [Device/PLC] window to add another External Device.

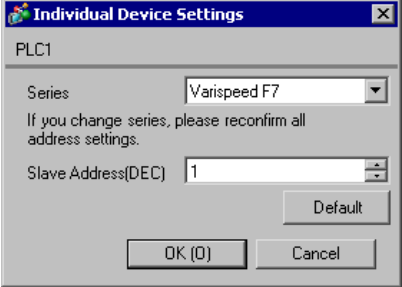

#### ■ External Device Settings

To configure communication settings, use the MENU, DATA/ENTER, Up, Down, or Shift/RESET key on the digital operator located on the front of the inverter. Refer to your External Device manual for details.

- 1 Press the MENU key to select [Programming].
- 2 Press the DATA/ENTER key.
- 3 Press the Up key to display the parameter you want to set.
- 4 Press the DATA/ENTER key.
- 5 Press the Up, Down, or Shift/RESET key to display the setting value.

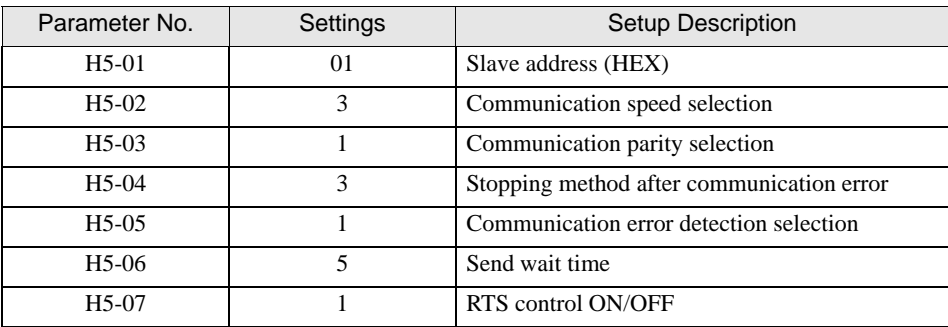

- 6 Press the DATA/ENTER key.
- 7 Reboot the External Device.

## <span id="page-10-0"></span>3.2 Setting Example 2

## ■ GP-Pro EX Settings

To display the setup screen, from the [System Settings] workspace, select [Device/PLC].

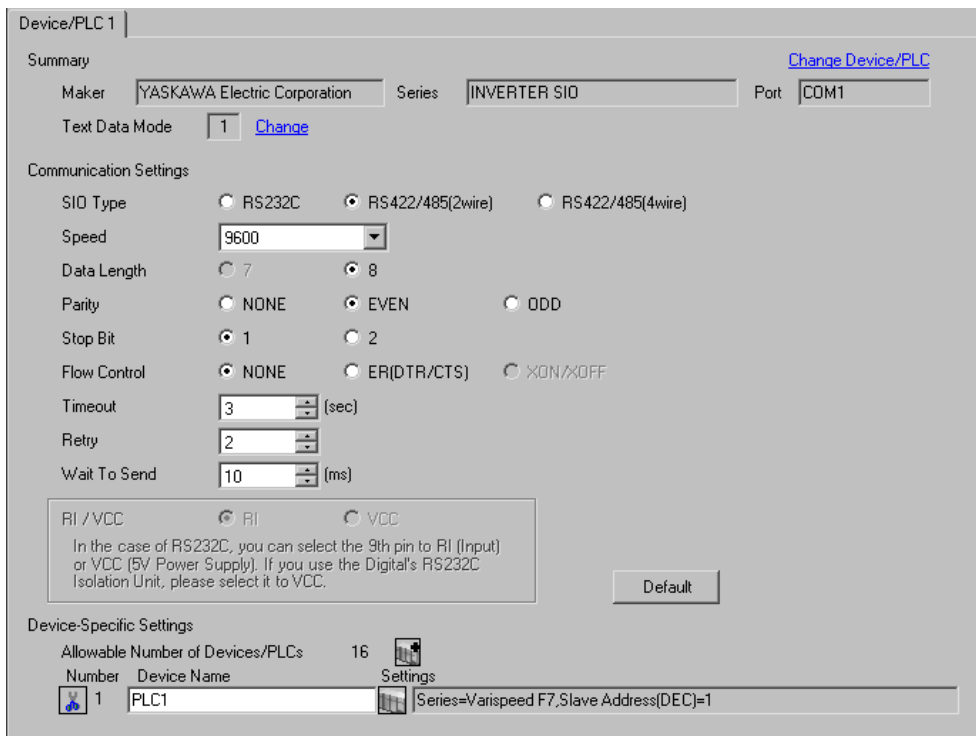

#### ◆ Device Setting

To display the [Individual Device Settings] dialog box, select the external device and click [Fe]. [Setting] from [Device-Specific Settings] in the [Device/PLC] window. To connect multiple External Devices, click  $\mathbf{H}^{\bullet}$  from [Device-Specific Settings] in the [Device/PLC] window to add another External Device.

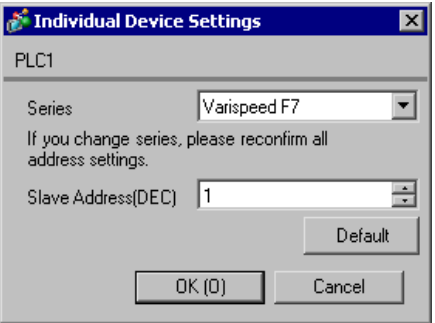

To configure communication settings, use the MENU, DATA/ENTER, Up, Down, or Shift/RESET key on the digital operator located on the front of the inverter. Refer to your External Device manual for details.

- 1 Press the MENU key to select [Programming].
- 2 Press the DATA/ENTER key.
- 3 Press the Up key to display the parameter you want to set.
- 4 Press the DATA/ENTER key.
- 5 Press the Up, Down, or Shift/RESET key to display the setting value.

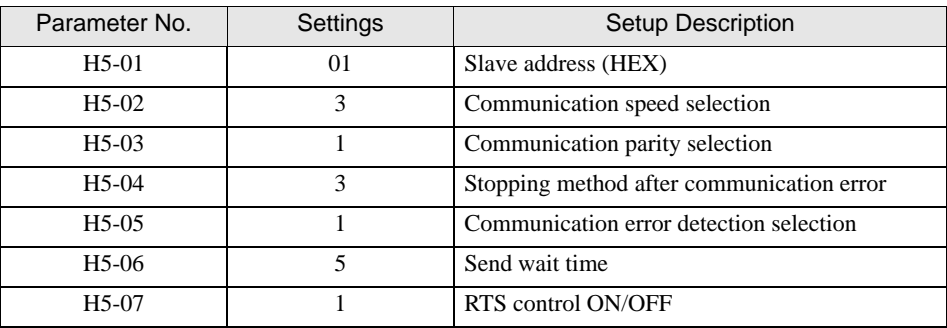

- 6 Press the DATA/ENTER key.
- 7 Reboot the External Device.

## <span id="page-12-0"></span>3.3 Setting Example 3

## ■ GP-Pro EX Settings

To display the setup screen, from the [System Settings] workspace, select [Device/PLC].

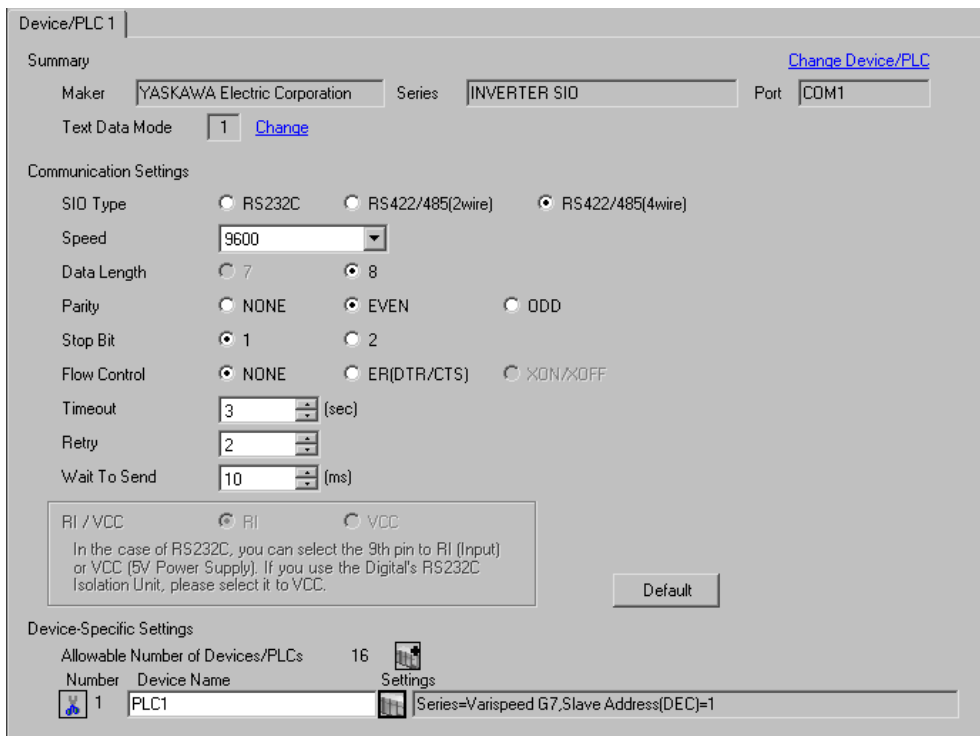

#### ◆ Device Setting

To display the [Individual Device Settings] dialog box, select the external device and click [Fe]. [Setting] from [Device-Specific Settings] in the [Device/PLC] window. To connect multiple External Devices, click  $\mathbf{H}^{\bullet}$  from [Device-Specific Settings] in the [Device/PLC] window to add another External Device.

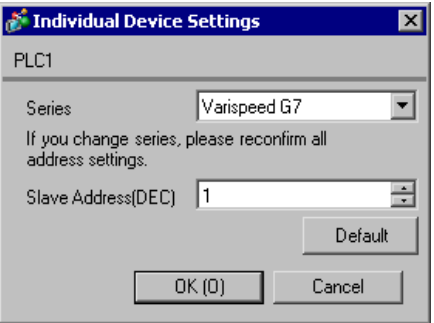

To configure communication settings, use the MENU, DATA/ENTER, Up, Down, or Shift/RESET key on the digital operator located on the front of the inverter. Refer to your External Device manual for details.

- 1 Press the MENU key to select [Programming].
- 2 Press the DATA/ENTER key.
- 3 Press the Up key to display the parameter you want to set.
- 4 Press the DATA/ENTER key.
- 5 Press the Up, Down, or Shift/RESET key to display the setting value.

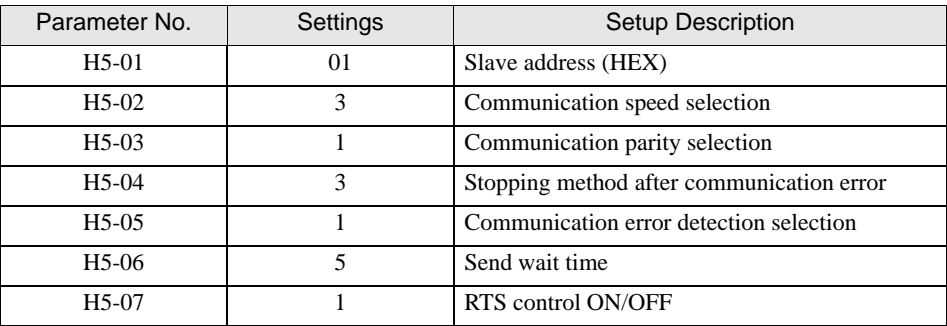

- 6 Press the DATA/ENTER key.
- 7 Reboot the External Device.

## <span id="page-14-0"></span>3.4 Setting Example 4

## ■ GP-Pro EX Settings

To display the setup screen, from the [System Settings] workspace, select [Device/PLC].

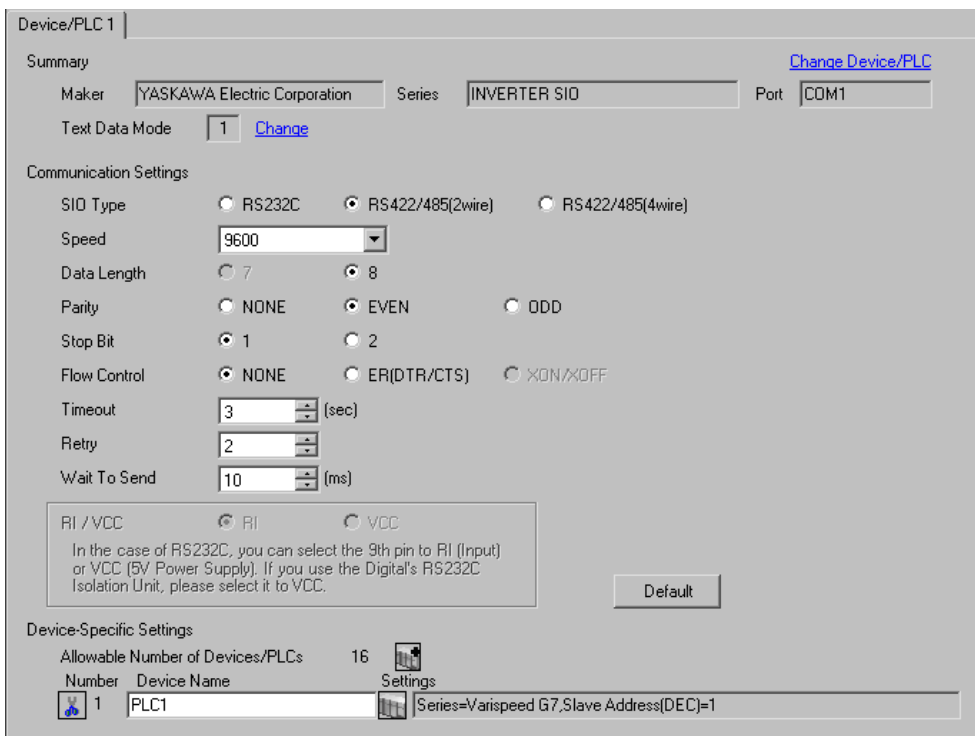

#### ◆ Device Setting

To display the [Individual Device Settings] dialog box, select the external device and click [Fe]. [Setting] from [Device-Specific Settings] in the [Device/PLC] window. To connect multiple External Devices, click  $\mathbf{H}^{\bullet}$  from [Device-Specific Settings] in the [Device/PLC] window to add another External Device.

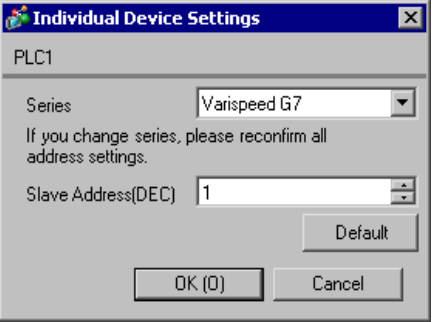

To configure communication settings, use the MENU, DATA/ENTER, Up, Down, or Shift/RESET key on the digital operator located on the front of the inverter. Refer to your External Device manual for details.

- 1 Press the MENU key to select [Programming].
- 2 Press the DATA/ENTER key.
- 3 Press the Up key to display the parameter you want to set.
- 4 Press the DATA/ENTER key.
- 5 Press the Up, Down, or Shift/RESET key to display the setting value.

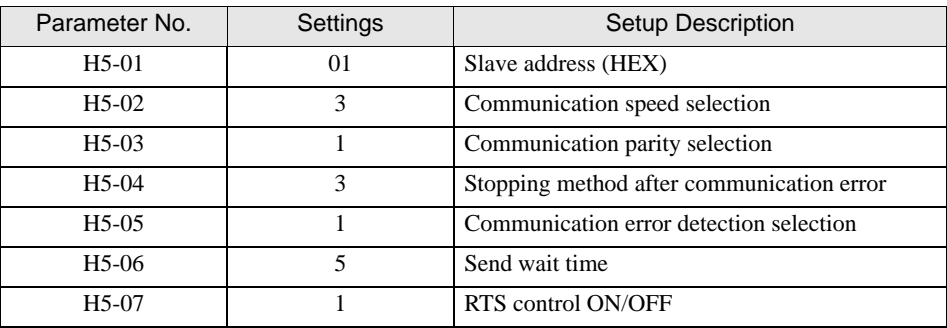

- 6 Press the DATA/ENTER key.
- 7 Reboot the External Device.

## <span id="page-16-0"></span>3.5 Setting Example 5

## ■ GP-Pro EX Settings

To display the setup screen, from the [System Settings] workspace, select [Device/PLC].

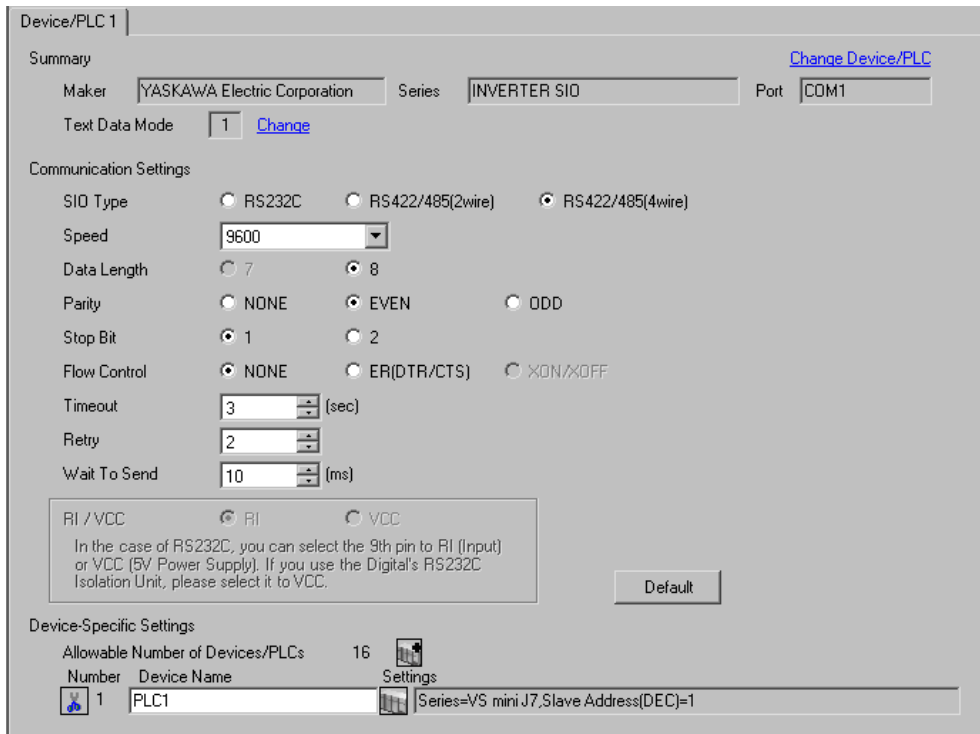

#### ◆ Device Setting

To display the [Individual Device Settings] dialog box, select the external device and click [Fe]. [Setting] from [Device-Specific Settings] in the [Device/PLC] window. To connect multiple External Devices, click  $\mathbf{H}^{\bullet}$  from [Device-Specific Settings] in the [Device/PLC] window to add another External Device.

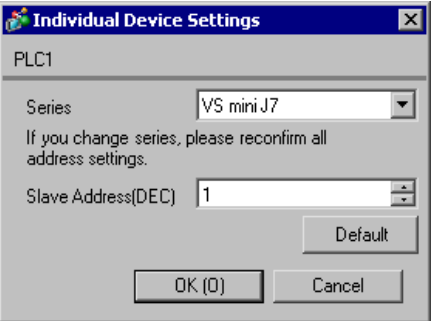

To configure communication settings, use the DSPL, DATA/ENTER, Up, or Down key on the digital operator located on the front of the inverter. Refer to your External Device manual for details.

- 1 Press the DSPL key to select [PRGM].
- 2 Press the Up key to display the parameter you want to set.
- 3 Press the DATA/ENTER key.
- 4 Press the Up or Down key to display the setting value.

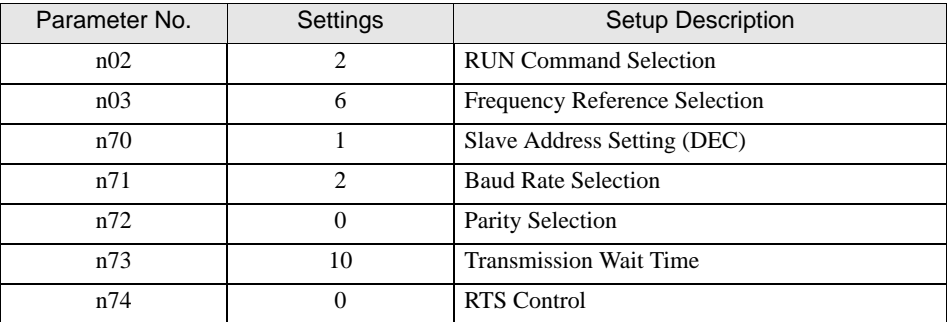

- 5 Press the DATA/ENTER key.
- 6 Reboot the External Device.

## <span id="page-18-0"></span>3.6 Setting Example 6

## ■ GP-Pro EX Settings

To display the setup screen, from the [System Settings] workspace, select [Device/PLC].

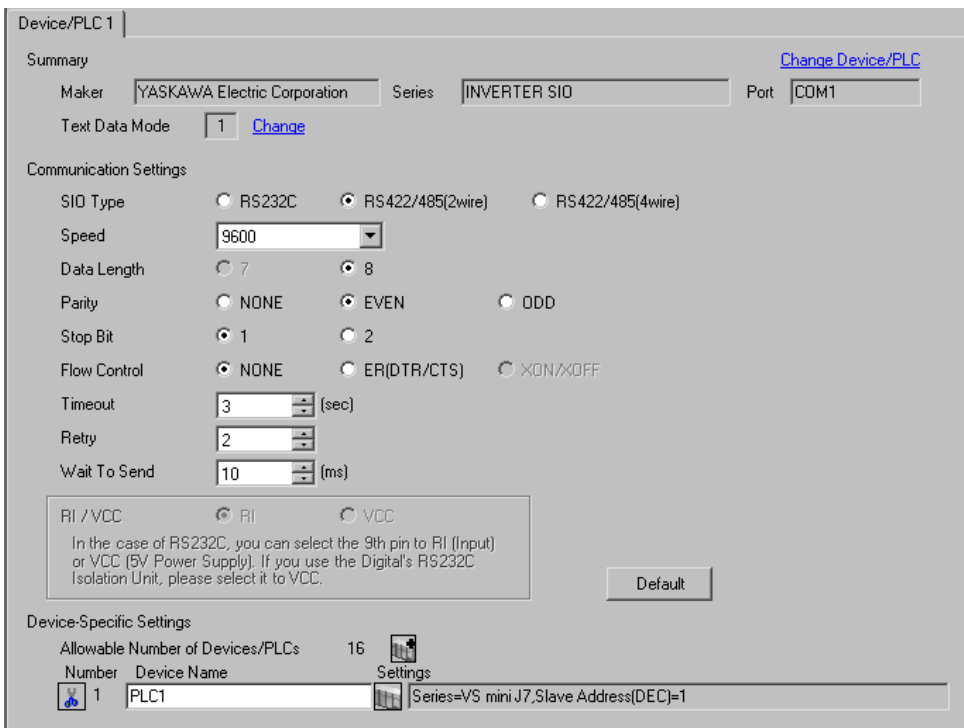

To display the [Individual Device Settings] dialog box, select the external device and click [Fe]. [Setting] from [Device-Specific Settings] in the [Device/PLC] window. To connect multiple External Devices, click  $\mathbb{H}^{\bullet}$  from [Device-Specific Settings] in the [Device/PLC] window to add another External Device.

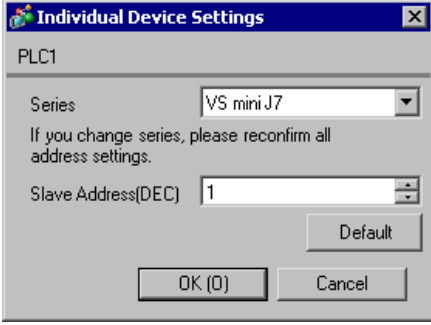

To configure communication settings, use the DSPL, DATA/ENTER, Up, or Down key on the digital operator located on the front of the inverter. Refer to your External Device manual for details.

- 1 Press the DSPL key to select [PRGM].
- 2 Press the Up key to display the parameter you want to set.
- 3 Press the DATA/ENTER key.
- 4 Press the Up or Down key to display the setting value.

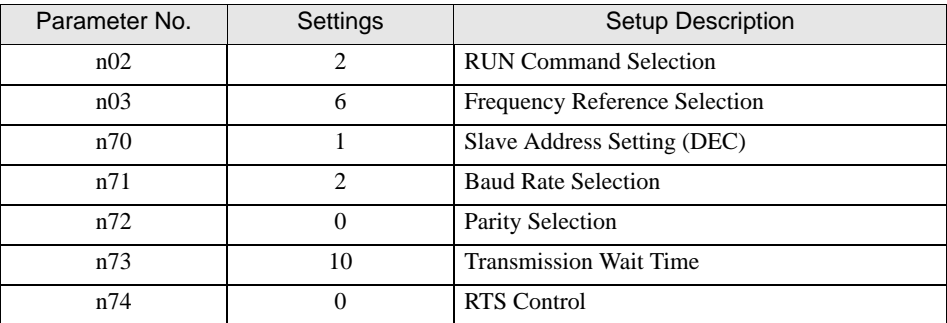

- 5 Press the DATA/ENTER key.
- 6 Reboot the External Device.

## <span id="page-20-0"></span>3.7 Setting Example 7

## ■ GP-Pro EX Settings

To display the setup screen, from the [System Settings] workspace, select [Device/PLC].

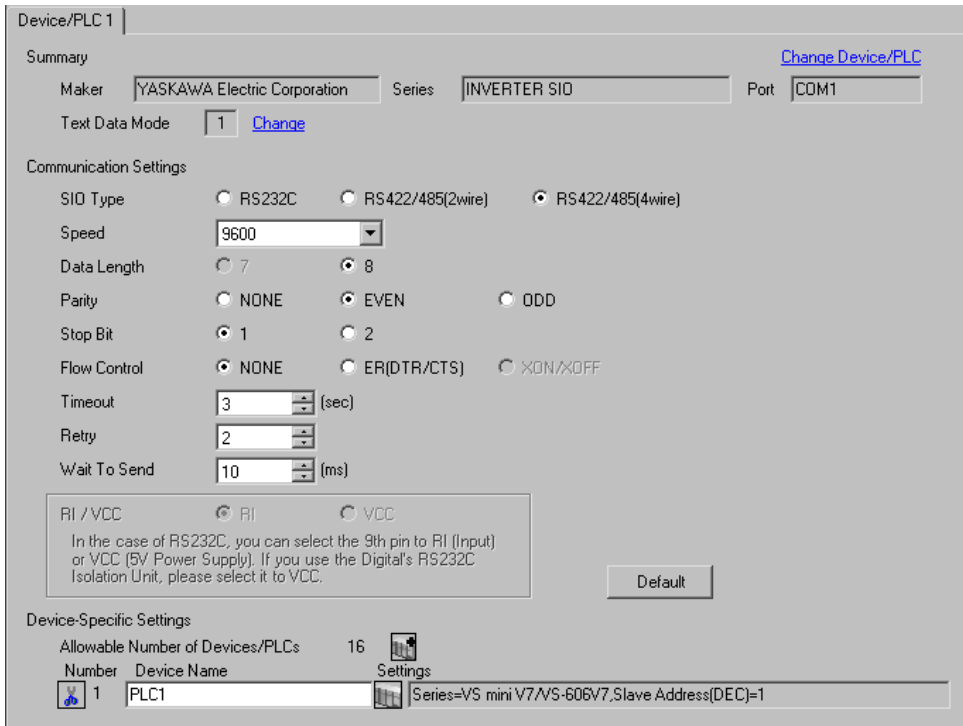

#### ◆ Device Setting

To display the [Individual Device Settings] dialog box, select the external device and click [Fe]. [Setting] from [Device-Specific Settings] in the [Device/PLC] window. To connect multiple External Devices, click  $\mathbf{f}$  from [Device-Specific Settings] in the [Device/PLC] window to add another External Device.

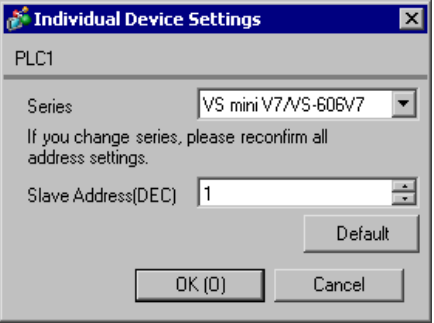

To configure communication settings, use the DSPL, DATA/ENTER, Up, or Down key on the digital operator located on the front of the inverter. Refer to your External Device manual for details.

- 1 Press the DSPL key to select [PRGM].
- 2 Press the Up key to display the parameter you want to set.
- 3 Press the DATA/ENTER key.
- 4 Press the Up or Down key to display the setting value.

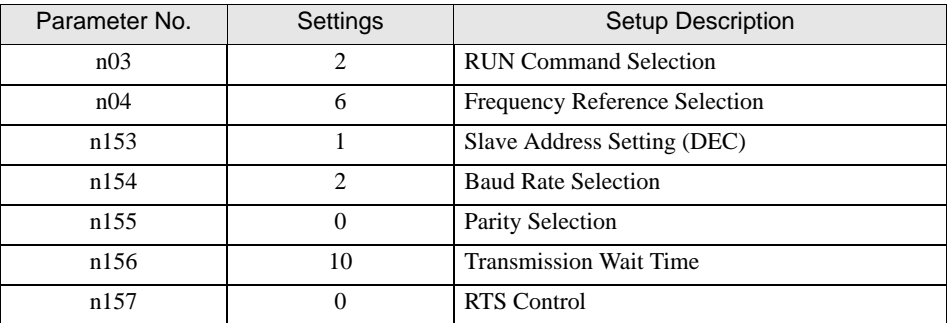

- 5 Press the DATA/ENTER key.
- 6 Reboot the External Device.

## <span id="page-22-0"></span>3.8 Setting Example 8

## ■ GP-Pro EX Settings

To display the setup screen, from the [System Settings] workspace, select [Device/PLC].

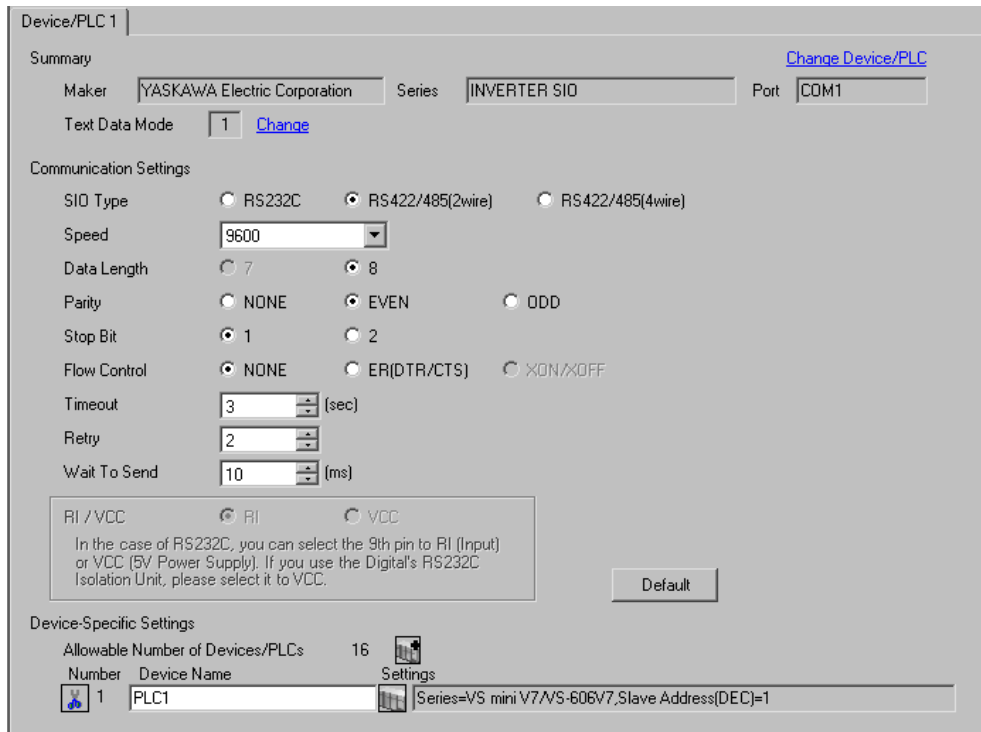

#### ◆ Device Setting

To display the [Individual Device Settings] dialog box, select the external device and click [Fe]. [Setting] from [Device-Specific Settings] in the [Device/PLC] window. To connect multiple External Devices, click  $f$  from [Device-Specific Settings] in the [Device/PLC] window to add another External Device.

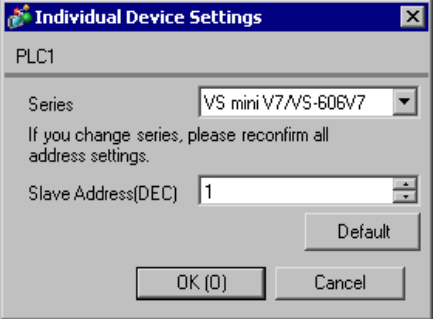

To configure communication settings, use the DSPL, DATA/ENTER, Up, or Down key on the digital operator located on the front of the inverter. Refer to your External Device manual for details.

- 1 Press the DSPL key to select [PRGM].
- 2 Press the Up key to display the parameter you want to set.
- 3 Press the DATA/ENTER key.
- 4 Press the Up or Down key to display the setting value.

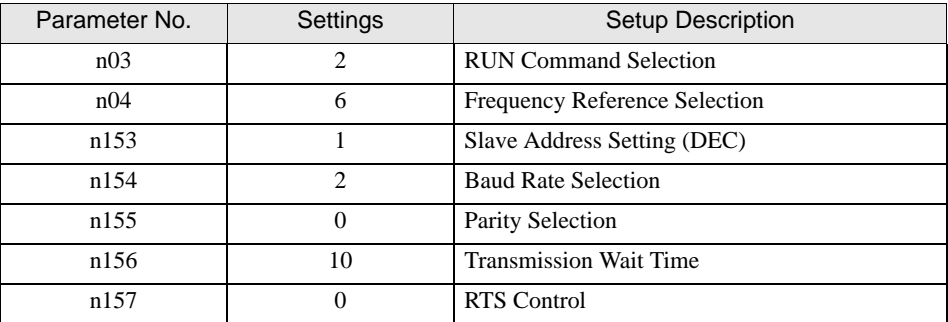

- 5 Press the DATA/ENTER key.
- 6 Reboot the External Device.

## <span id="page-24-0"></span>3.9 Setting Example 9

## ■ GP-Pro EX Settings

To display the setup screen, from the [System Settings] workspace, select [Device/PLC].

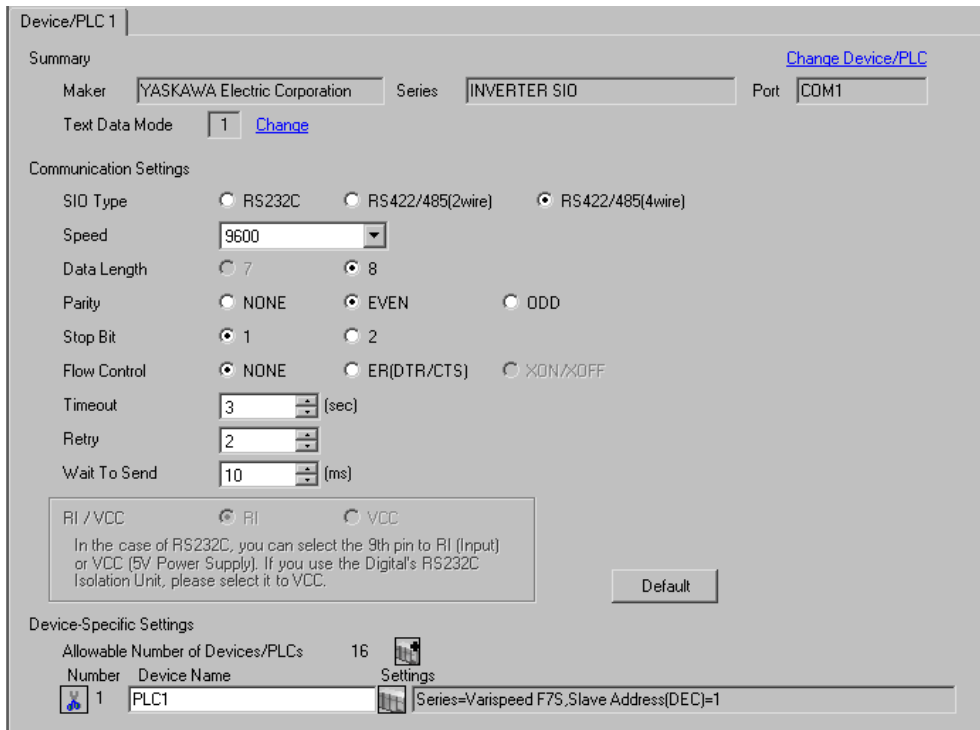

#### ◆ Device Setting

To display the [Individual Device Settings] dialog box, select the external device and click [Fe]. [Setting] from [Device-Specific Settings] in the [Device/PLC] window. To connect multiple External Devices, click  $f$  from [Device-Specific Settings] in the [Device/PLC] window to add another External Device.

![](_page_24_Picture_47.jpeg)

To configure communication settings, use the MENU, DATA/ENTER, Up, Down, or Shift/RESET key on the digital operator located on the front of the inverter. Refer to your External Device manual for details.

- 1 Press the MENU key to select [Programming].
- 2 Press the DATA/ENTER key.
- 3 Press the Up key to display the parameter you want to set.
- 4 Press the DATA/ENTER key.
- 5 Press the Up, Down, or Shift/RESET key to display the setting value.

![](_page_25_Picture_101.jpeg)

- 6 Press the DATA/ENTER key.
- 7 Reboot the External Device.

## <span id="page-26-0"></span>3.10 Setting Example 10

## ■ GP-Pro EX Settings

To display the setup screen, from the [System Settings] workspace, select [Device/PLC].

![](_page_26_Picture_48.jpeg)

#### ◆ Device Setting

To display the [Individual Device Settings] dialog box, select the external device and click  $\mathbb{H}$  [Setting] from [Device-Specific Settings] in the [Device/PLC] window. To connect multiple External Devices, click  $f$  from [Device-Specific Settings] in the [Device/PLC] window to add another External Device.

![](_page_26_Picture_49.jpeg)

To configure communication settings, use the MENU, DATA/ENTER, Up, Down, or Shift/RESET key on the digital operator located on the front of the inverter. Refer to your External Device manual for details.

- 1 Press the MENU key to select [Programming].
- 2 Press the DATA/ENTER key.
- 3 Press the Up key to display the parameter you want to set.
- 4 Press the DATA/ENTER key.
- 5 Press the Up, Down, or Shift/RESET key to display the setting value.

![](_page_27_Picture_101.jpeg)

- 6 Press the DATA/ENTER key.
- 7 Reboot the External Device.

## <span id="page-28-0"></span>3.11 Setting Example 11

## ■ GP-Pro EX Settings

To display the setup screen, from the [System Settings] workspace, select [Device/PLC].

![](_page_28_Picture_46.jpeg)

#### ◆ Device Setting

To display the [Individual Device Settings] dialog box, select the external device and click [Fe]. [Setting] from [Device-Specific Settings] in the [Device/PLC] window. To connect multiple External Devices, click  $\mathbf{H}^{\bullet}$  from [Device-Specific Settings] in the [Device/PLC] window to add another External Device.

![](_page_28_Picture_47.jpeg)

To configure communication settings, use the MENU, DATA/ENTER, Up, Down, or Shift/RESET key on the digital operator located on the front of the inverter. Refer to your External Device manual for details.

- 1 Press the MENU key to select [Programming].
- 2 Press the DATA/ENTER key.
- 3 Press the Up or Down key to display the parameter you want to set.
- 4 Press the DATA/ENTER key.
- 5 Press the Up, Down, or Shift/RESET key to display the setting value.

![](_page_29_Picture_101.jpeg)

- 6 Press the DATA/ENTER key.
- 7 Reboot the External Device.

## <span id="page-30-0"></span>3.12 Setting Example 12

## ■ GP-Pro EX Settings

To display the setup screen, from the [System Settings] workspace, select [Device/PLC].

![](_page_30_Picture_46.jpeg)

#### ◆ Device Setting

To display the [Individual Device Settings] dialog box, select the external device and click [Fe]. [Setting] from [Device-Specific Settings] in the [Device/PLC] window. To connect multiple External Devices, click  $f$  from [Device-Specific Settings] in the [Device/PLC] window to add another External Device.

![](_page_30_Picture_47.jpeg)

To configure communication settings, use the MENU, DATA/ENTER, Up, Down, or Shift/RESET key on the digital operator located on the front of the inverter. Refer to your External Device manual for details.

- 1 Press the MENU key to select [Programming].
- 2 Press the DATA/ENTER key.
- 3 Press the Up or Down key to display the parameter you want to set.
- 4 Press the DATA/ENTER key.
- 5 Press the Up, Down, or Shift/RESET key to display the setting value.

![](_page_31_Picture_101.jpeg)

- 6 Press the DATA/ENTER key.
- 7 Reboot the External Device.

## <span id="page-32-0"></span>3.13 Setting Example 13

## ■ GP-Pro EX Settings

To display the setup screen, from the [System Settings] workspace, select [Device/PLC].

![](_page_32_Picture_46.jpeg)

#### ◆ Device Setting

To display the [Individual Device Settings] dialog box, select the external device and click [Fe]. [Setting] from [Device-Specific Settings] in the [Device/PLC] window. To connect multiple External Devices, click  $f$  from [Device-Specific Settings] in the [Device/PLC] window to add another External Device.

![](_page_32_Picture_47.jpeg)

To configure communication settings, use the MENU, DATA/ENTER, Up, Down, or Shift/RESET key on the digital operator located on the front of the inverter. Refer to your External Device manual for details.

- 1 Press the MENU key to select [Programming].
- 2 Press the DATA/ENTER key.
- 3 Press the Up key to display the parameter you want to set.
- 4 Press the DATA/ENTER key.
- 5 Press the Up, Down, or Shift/RESET key to display the setting value.

![](_page_33_Picture_101.jpeg)

- 6 Press the DATA/ENTER key.
- 7 Reboot the External Device.

## <span id="page-34-0"></span>3.14 Setting Example 14

## ■ GP-Pro EX Settings

To display the setup screen, from the [System Settings] workspace, select [Device/PLC].

![](_page_34_Picture_48.jpeg)

#### ◆ Device Setting

To display the [Individual Device Settings] dialog box, select the external device and click  $\mathbb{H}$  [Setting] from [Device-Specific Settings] in the [Device/PLC] window. To connect multiple External Devices, click  $\mathbf{H}^{\bullet}$  from [Device-Specific Settings] in the [Device/PLC] window to add another External Device.

![](_page_34_Picture_49.jpeg)

To configure communication settings, use the MENU, DATA/ENTER, Up, Down, or Shift/RESET key on the digital operator located on the front of the inverter. Refer to your External Device manual for details.

- 1 Press the MENU key to select [Programming].
- 2 Press the DATA/ENTER key.
- 3 Press the Up key to display the parameter you want to set.
- 4 Press the DATA/ENTER key.
- 5 Press the Up, Down, or Shift/RESET key to display the setting value.

![](_page_35_Picture_101.jpeg)

- 6 Press the DATA/ENTER key.
- 7 Reboot the External Device.

## <span id="page-36-0"></span>3.15 Setting Example 15

## ■ GP-Pro EX Settings

To display the setup screen, from the [System Settings] workspace, select [Device/PLC].

![](_page_36_Picture_48.jpeg)

#### ◆ Device Setting

To display the [Individual Device Settings] dialog box, select the external device and click  $\mathbb{H}$  [Setting] from [Device-Specific Settings] in the [Device/PLC] window. To connect multiple External Devices, click  $\mathbf{H}^{\bullet}$  from [Device-Specific Settings] in the [Device/PLC] window to add another External Device.

![](_page_36_Picture_49.jpeg)

To configure communication settings, use the ENTER, Up, Down, or Shift/RESET key on the digital operator located on the front of the inverter. Refer to your External Device manual for details.

- 1 Press the Up key to display [STUP].
- 2 Press the ENTER key.
- 3 Press the Up key to display the parameter you want to set.
- 4 Press the ENTER key.
- 5 Press the Up, Down, or Shift/RESET key to display the setting value.

![](_page_37_Picture_109.jpeg)

6 Press the ENTER key.

7 Reboot the External Device.

## <span id="page-38-0"></span>3.16 Setting Example 16

## ■ GP-Pro EX Settings

To display the setup screen, from the [System Settings] workspace, select [Device/PLC].

![](_page_38_Picture_48.jpeg)

#### ◆ Device Setting

To display the [Individual Device Settings] dialog box, select the external device and click  $\mathbb{H}$  [Setting] from [Device-Specific Settings] in the [Device/PLC] window. To connect multiple External Devices, click  $\mathbf{H}^{\bullet}$  from [Device-Specific Settings] in the [Device/PLC] window to add another External Device.

![](_page_38_Picture_49.jpeg)

To configure communication settings, use the ENTER, Up, Down, or Shift/RESET key on the digital operator located on the front of the inverter. Refer to your External Device manual for details.

- 1 Press the Up key to display [STUP].
- 2 Press the ENTER key.
- 3 Press the Up key to display the parameter you want to set.
- 4 Press the ENTER key.
- 5 Press the Up, Down, or Shift/RESET key to display the setting value.

![](_page_39_Picture_109.jpeg)

6 Press the ENTER key.

7 Reboot the External Device.

## <span id="page-40-0"></span>3.17 Setting Example 17

## ■ GP-Pro EX Settings

To display the setup screen, from the [System Settings] workspace, select [Device/PLC].

![](_page_40_Picture_48.jpeg)

#### ◆ Device Setting

To display the [Individual Device Settings] dialog box, select the external device and click  $\mathbb{H}$  [Setting] from [Device-Specific Settings] in the [Device/PLC] window. To connect multiple External Devices, click  $\mathbf{H}^{\bullet}$  from [Device-Specific Settings] in the [Device/PLC] window to add another External Device.

![](_page_40_Picture_49.jpeg)

To configure communication settings, use the ENTER, Up, Down, or RESET key on the digital operator located on the front of the inverter. Refer to your External Device manual for details.

- 1 Press the Up key to display [STUP].
- 2 Press the ENTER key.
- 3 Press the Up key to display the parameter you want to set.
- 4 Press the ENTER key.
- 5 Press the Up, Down, or RESET key to display the setting value.

![](_page_41_Picture_107.jpeg)

- 6 Press the ENTER key.
- 7 Reboot the External Device.

## <span id="page-42-0"></span>3.18 Setting Example 18

## ■ GP-Pro EX Settings

To display the setup screen, from the [System Settings] workspace, select [Device/PLC].

![](_page_42_Picture_48.jpeg)

#### ◆ Device Setting

To display the [Individual Device Settings] dialog box, select the external device and click  $\mathbb{H}$  [Setting] from [Device-Specific Settings] in the [Device/PLC] window. To connect multiple External Devices, click  $\mathbf{H}^{\bullet}$  from [Device-Specific Settings] in the [Device/PLC] window to add another External Device.

![](_page_42_Picture_49.jpeg)

To configure communication settings, use the ENTER, Up, Down, or RESET key on the digital operator located on the front of the inverter. Refer to your External Device manual for details.

- 1 Press the Up key to display [STUP].
- 2 Press the ENTER key.
- 3 Press the Up key to display the parameter you want to set.
- 4 Press the ENTER key.
- 5 Press the Up, Down, or RESET key to display the setting value.

![](_page_43_Picture_107.jpeg)

- 6 Press the ENTER key.
- 7 Reboot the External Device.

# <span id="page-44-0"></span>4 Setup Items

Set up the Display's communication settings in GP-Pro Ex or in the Display's off-line mode. The setting of each parameter must match that of the External Device.

)["3 Communication Settings" \(page 9\)](#page-8-0)

## 4.1 Setup Items in GP-Pro EX

## Communication Settings

To display the setup screen, from the [System Settings] workspace, select [Device/PLC].

![](_page_44_Picture_83.jpeg)

![](_page_44_Picture_84.jpeg)

Continues on the next page.

![](_page_45_Picture_96.jpeg)

### **Device Setting**

To display the [Individual Device Settings] dialog box, select the external device and click [J]. [Setting] from [Device-Specific Settings] in the [Device/PLC] window. To connect multiple External Devices, click  $\mathbf{H}^{\bullet}$  from [Device-Specific Settings] in the [Device/PLC] window to add another External Device.

![](_page_45_Picture_97.jpeg)

![](_page_45_Picture_98.jpeg)

## 4.2 Setup Items in Off-line Mode

#### $NOTE$

• Refer to the Maintenance/Troubleshooting manual for information on how to enter off-line mode or about the operation.

- Cf. Maintenance/Troubleshooting Manual "Off-line Mode"
- The number of the setup items to be displayed for 1 page in the off-line mode depends on the Display in use. Please refer to the Reference manual for details.

## ■ Communication Settings

To display the setting screen, touch [Device/PLC Settings] from [Peripheral Equipment Settings] in off-line mode. Touch the External Device you want to set from the display list.

![](_page_46_Picture_92.jpeg)

![](_page_46_Picture_93.jpeg)

Continues on the next page.

![](_page_47_Picture_96.jpeg)

## Device Setting

To display the setting screen, touch [Device/PLC Settings] from [Peripheral Equipment Settings]. Touch the External Device you want to set from the diplayed list, and touch [Device].

![](_page_47_Picture_97.jpeg)

![](_page_47_Picture_98.jpeg)

# <span id="page-48-0"></span>5 Cable Diagrams

The following cable diagrams may be different from cable diagram recommended by YASKAWA Electric Corporation. Please be assured there is no operational problem in applying the cable diagrams shown in this manual.

- Be sure to isolate the communication wiring from the main circuit wiring and other power and electrical lines.
- The FG pin of the External Device body must be D-class grounded. Refer to your External Device manual for more details.
- The SG and FG are connected inside the Display. When connecting the External Device to the SG, design your system to avoid short-circuit loops.
- Connect an isolation unit if the communication is not stable due to noise or other factors.

#### <span id="page-48-1"></span>Cable Diagram 1

![](_page_48_Picture_176.jpeg)

\*1 All GP3000 models except AGP-3302B

- \*3 Only the COM port which can communicate by RS-422/485 (4wire) can be used. ) [IPC COM Port \(page 6\)](#page-5-0)
- \*4 All GP3000 models except GP-3200 series and AGP-3302B

<sup>\*2</sup> All ST models except AST-3211A and AST-3302B

#### 1A)

• 1:1 Connection

![](_page_49_Figure_3.jpeg)

• 1:n Connection

![](_page_49_Figure_5.jpeg)

**NOTE** 

• For the shield ground, be sure to use the ground terminal on the External Device.

• Turn on the termination resistor switch on the External Device located at the end.

#### 1B)

• 1:1 Connection

![](_page_50_Figure_3.jpeg)

• 1:n Connection

![](_page_50_Figure_5.jpeg)

**NOTE** 

- For the shield ground, be sure to use the ground terminal on the External Device.
- Turn on the termination resistor switch on the External Device located at the end.

#### 1C)

• 1:1 Connection

![](_page_51_Figure_3.jpeg)

• 1:n Connection

![](_page_51_Figure_5.jpeg)

 $NOTE$ 

- For the shield ground, be sure to use the ground terminal on the External Device.
- Turn on the termination resistor switch on the External Device located at the end.

#### 1D)

• 1:1 Connection

![](_page_52_Figure_3.jpeg)

1:n Connection

![](_page_52_Figure_5.jpeg)

**NOTE** 

• For the shield ground, be sure to use the ground terminal on the External Device.

• Turn on the termination resistor switch on the External Device located at the end.

#### 1E)

• 1:1 Connection

![](_page_53_Figure_3.jpeg)

1:n Connection

![](_page_53_Figure_5.jpeg)

NOTE

• For the shield ground, be sure to use the ground terminal on the External Device.

• Turn on the termination resistor switch on the External Device located at the end.

 \*1 The resistance in the Display is used as the termination resistance. Set the value of the DIP Switch on the rear of the Display as shown in the table below.

![](_page_53_Picture_230.jpeg)

## <span id="page-54-0"></span>Cable Diagram 2

![](_page_54_Picture_173.jpeg)

\*1 All GP3000 models except AGP-3302B

\*2 All ST models except AST-3211A and AST-3302B

\*3 All GP3000 models except GP-3200 series and AGP-3302B

\*4 Only the COM port which can communicate by RS-422/485 (2wire) can be used. **IPC COM Port (page 6)** 

#### 2A)

• 1:1 Connection

![](_page_55_Figure_3.jpeg)

1:n Connection

![](_page_55_Figure_5.jpeg)

**NOTE** 

• For the shield ground, be sure to use the ground terminal on the External Device.

• Turn on the termination resistor switch on the External Device located at the end.

#### 2B)

• 1:1 Connection

![](_page_56_Figure_3.jpeg)

• 1:n Connection

![](_page_56_Figure_5.jpeg)

**NOTE** 

- For the shield ground, be sure to use the ground terminal on the External Device.
- Turn on the termination resistor switch on the External Device located at the end.

#### 2C)

• 1:1 Connection

![](_page_57_Figure_3.jpeg)

• 1:n Connection

![](_page_57_Figure_5.jpeg)

 $NOTE$ 

• For the shield ground, be sure to use the ground terminal on the External Device.

• Turn on the termination resistor switch on the External Device located at the end.

#### 2D)

• 1:1 Connection

![](_page_58_Figure_3.jpeg)

• 1:n Connection

![](_page_58_Figure_5.jpeg)

![](_page_58_Picture_230.jpeg)

#### 2E)

• 1:1 Connection

![](_page_59_Figure_3.jpeg)

• 1:n Connection

![](_page_59_Figure_5.jpeg)

• Turn on the termination resistor switch on the External Device located at the end.

#### 2F)

• 1:1 Connection

![](_page_60_Picture_270.jpeg)

• 1:n Connection

![](_page_60_Figure_5.jpeg)

**NOTE** 

• For the shield ground, be sure to use the ground terminal on the External Device.

• Turn on the termination resistor switch on the External Device located at the end.

#### 2G)

• 1:1 Connection

![](_page_61_Figure_3.jpeg)

1:n Connection

![](_page_61_Figure_5.jpeg)

**NOTE** 

• For the shield ground, be sure to use the ground terminal on the External Device.

- Turn on the termination resistor switch on the External Device located at the end.
- \*1 The resistance in the Display is used as the termination resistance. Set the value of the DIP Switch on the rear of the Display as shown in the table below.

![](_page_61_Picture_230.jpeg)

#### 2H)

• 1:1 Connection

![](_page_62_Picture_289.jpeg)

• 1:n Connection

![](_page_62_Figure_5.jpeg)

![](_page_62_Picture_290.jpeg)

# <span id="page-63-0"></span>6 Supported Device

The following table shows the range of supported device addresses. Please note that the actually supported range of the devices varies depending on the External Device to be used. Please check the actual range in the manual of your External Device.

 $\Box$ : This address can be specified as system data area.

![](_page_63_Picture_283.jpeg)

\*1 The Bit Register and the Register are the same device, but their bit write operation differs. Use either as needed.

\*2 When bits are written, the Display reads the corresponding word address from the External Device, sets particular bits of that word address to ON, and then returns the resulting address to the External Device. Note that the correct data may not be written if you change the word address using the ladder program while the Display reads data from the External Device and returns it. To write bits to the write-only register, use a registering device. Writing bits to the write-only register will cause a communication error to appear when the readout command is executed.

• If you use a device, set the address to the MEMOBUS register No. corresponding to the parameter **NOTE** No. Refer to your External Device manual for details.

![](_page_63_Picture_284.jpeg)

Example) Correspondence between the Inverter Constant Number and MEMOBUS register

- You can only set the Read Area Size for the system area available to use in the External Device. Please refer to the GP Pro-EX Reference Manual for Read Area Size.
- Refer to the GP-Pro EX Reference Manual for system data area.

Cf. GP-Pro EXReference Manual "LS Area (Direct Access Method)"

• For the icons in the table, refer to the notes on manual notation.

)"Manual Symbols and Terminology"

# <span id="page-64-0"></span>7 Device Code and Address Code

Use device code and address code when you set "Device Type & Address" for the address type of the data display or other devices.

![](_page_64_Picture_37.jpeg)

# <span id="page-65-0"></span>8 Error Messages

Error messages are displayed on the Display screen as follows: "No.: Device Name: Error Message (Error Occurrence Area)". Each description is shown below.

![](_page_65_Picture_118.jpeg)

#### Examples of Error Messages

"RHAA035: PLC1: Error has been responded for device write command (Error Code: 1 [01H])"

![](_page_65_Picture_119.jpeg)

#### Error Codes Unique to External Device

![](_page_65_Picture_120.jpeg)